1. メニューの選択

右上の「ログイン」ボタンを押してください。

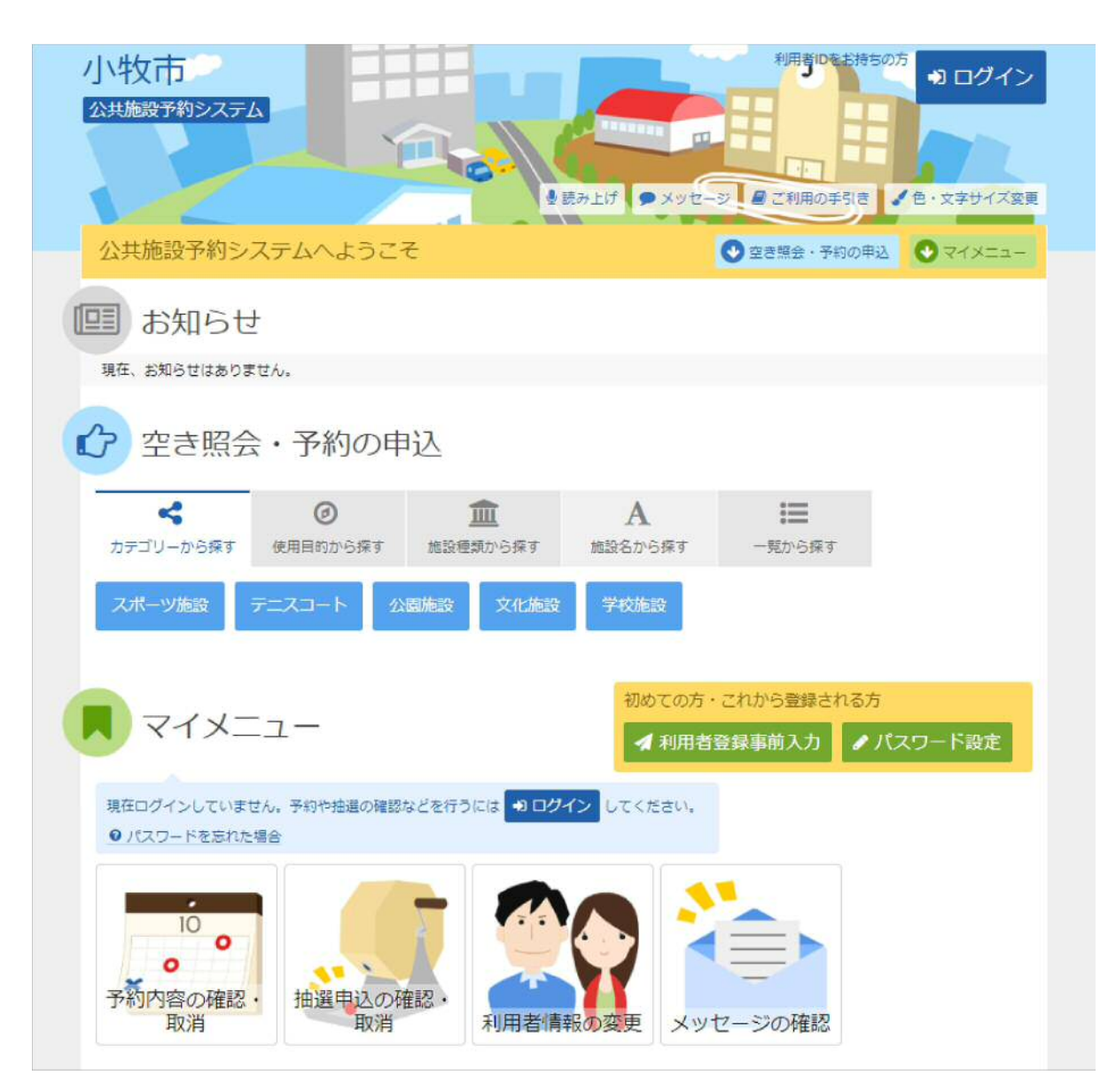

# 2. ログイン

#### 利用者IDとパスワードを入力し、「ログイン」ボタンを押してください。ただし、既にログインしている場合、ログイン は不要ですので"4"にお進みください。

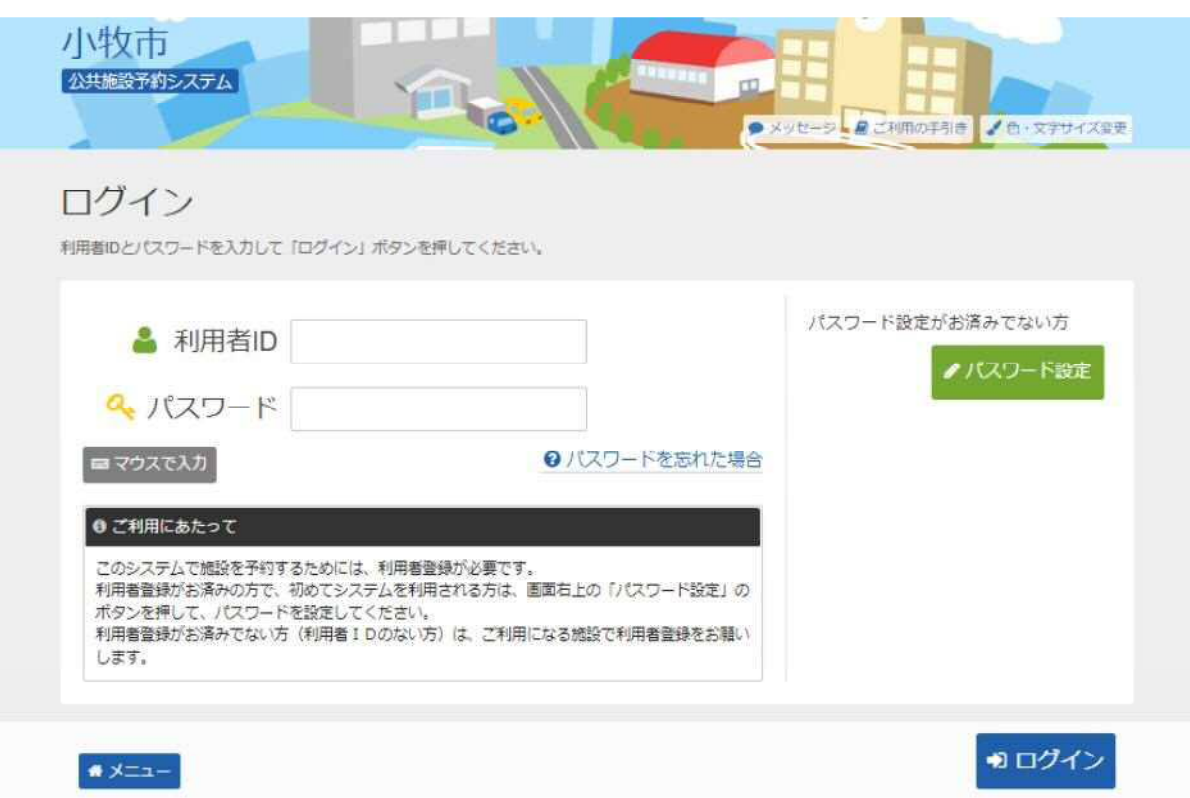

#### 3. メッセージ

#### 未読のメッセージがある場合は、メッセージが表示されます。ここでは、「×」ボタンを押してください。

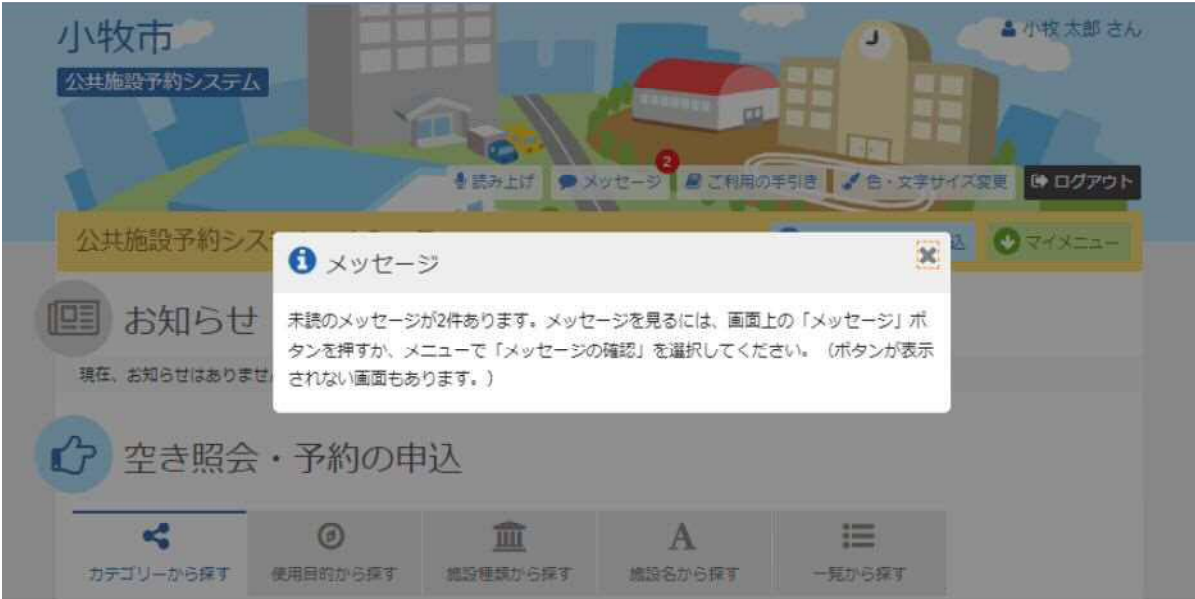

### 4. サービスの選択

マイメニューから「抽選申込の確認・取消/当選の確定」ボタンを押してください。

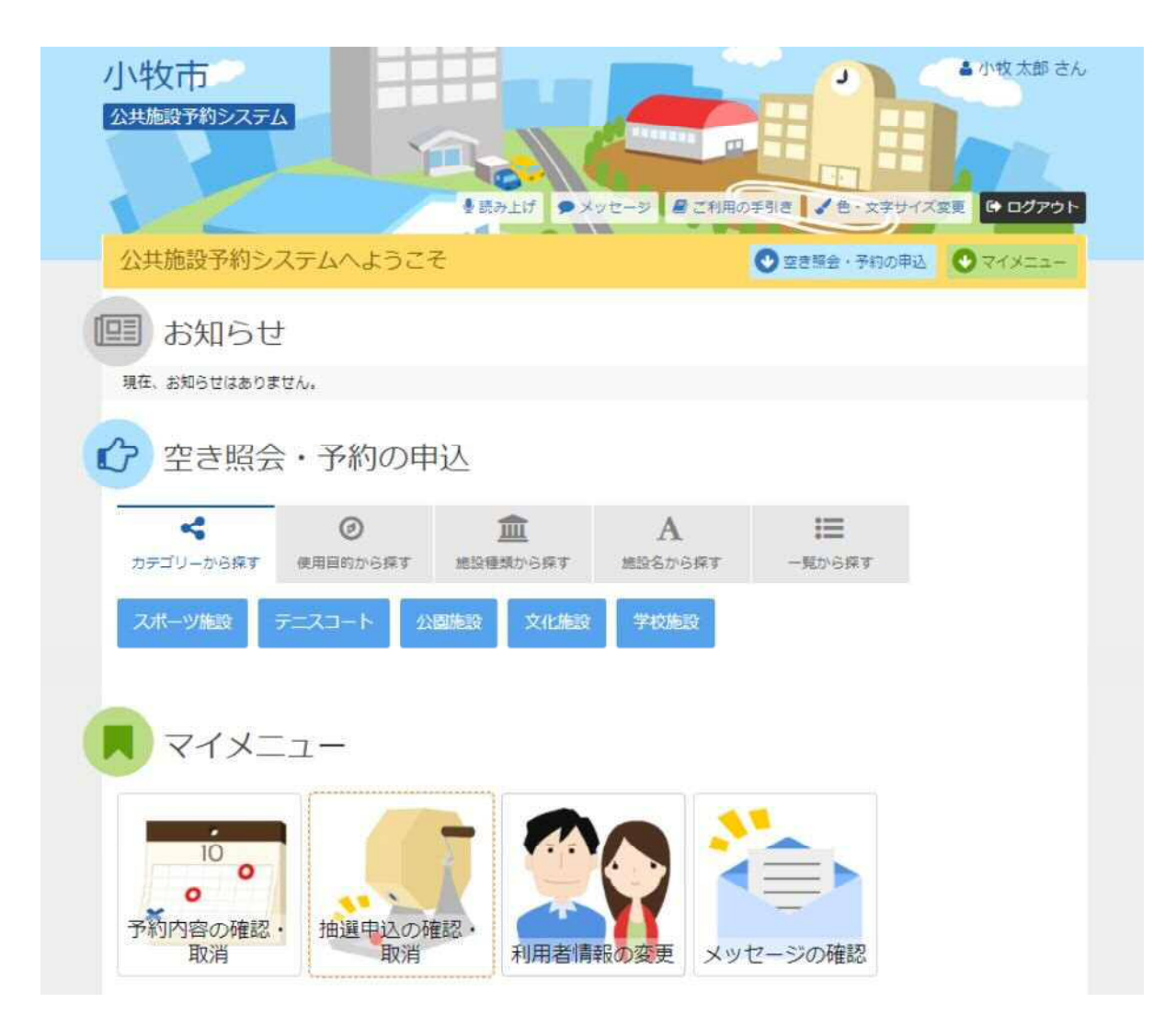

5. 抽選申込の確認・取消/当選の確定

#### 抽選申込の一覧が表示されます。 抽選申込内容を確認するには、「詳細」ボタンを選択します。 抽選申込を取消すには、「取消」ボタンを選択し、「次へ進む」ボタンを押してください。

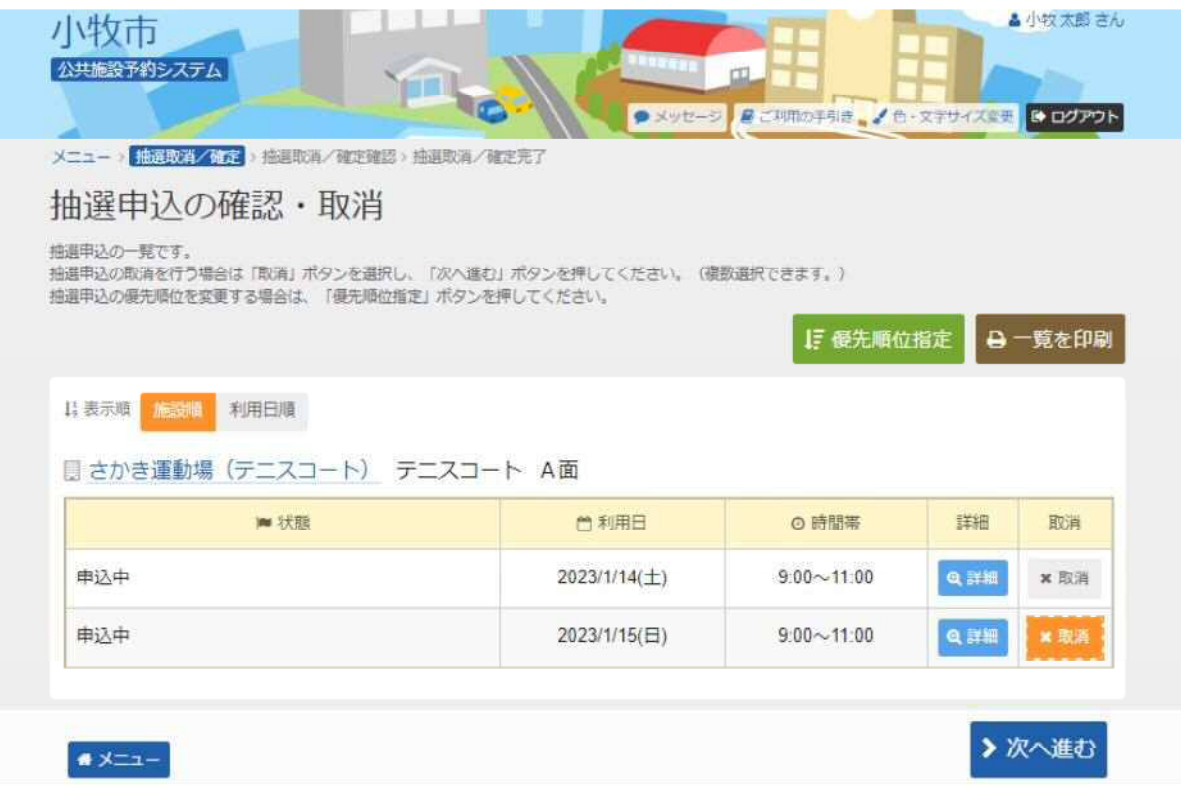

## 6. 抽選申込の取消 確認

取消す抽選申込内容を確認し、「取消」ボタンを押してください。

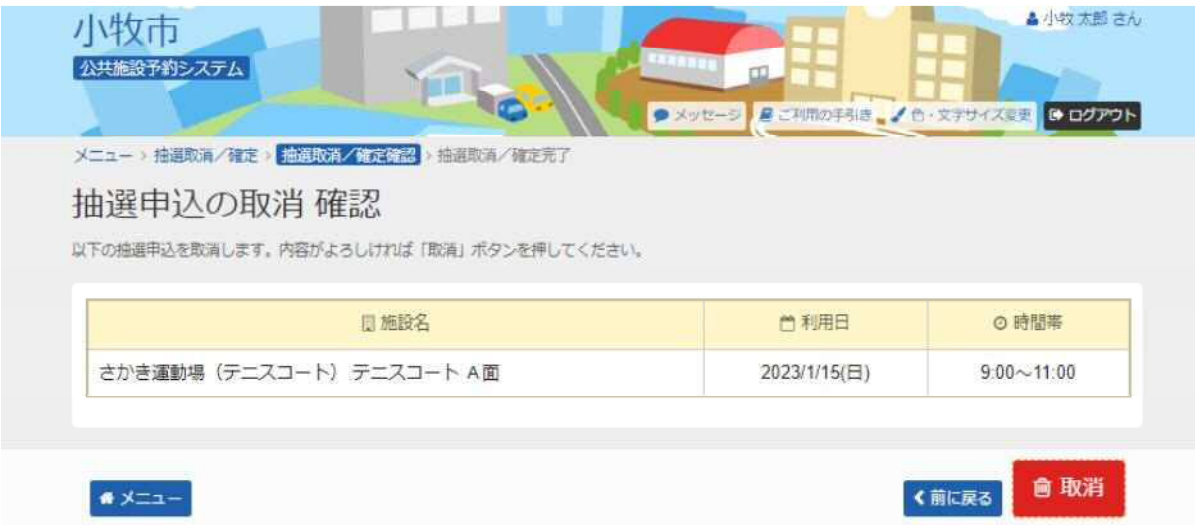

# 7. 抽選申込の取消 完了

## 抽選申込の取消が完了しました。「メニュー」ボタンを押してください。

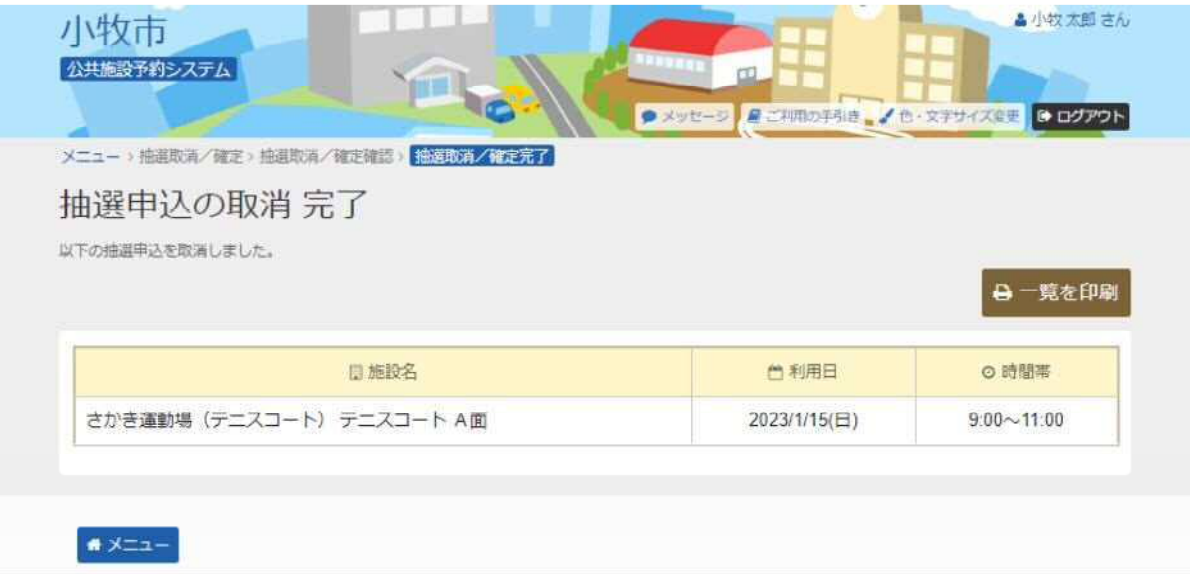